### ABOUT THE APP

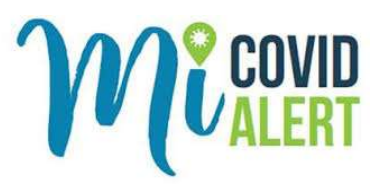

As part of Michigan's continued efforts to slow the increasing spread of COVID-19, the Michigan Department of Health and Human Services (MDHHS) and Michigan Department of Technology, Management and Budget (DTMB) have rolled out the COVID-19 exposure notification app MI COVID Alert.

It's a free app for your mobile phone designed to help Michiganders notify each other of potential exposure to the coronavirus. For iOS devices (iPhones), you can download it from the App Store. For Android devices, you can download it from Google Play.

Whether you use the app or not is completely up to you. If you decide to use the app, after you download it, you will be asked to give the app permission to use Bluetooth on your phone, which is the technology it uses to estimate the distance and time between other app users who you come into contact with. For the app to work, you need to make sure Bluetooth remains turned on.

#### Potential Exposure Alert

If the app finds you have been in close contact with another app user who has tested positive for the coronavirus and has voluntarily (and anonymously) entered that information into the app, you will get an alert. The alert will appear as a notification on your phone. It will also pop up within the app. This is to make sure you see it.

You will not know who that person is or where the contact happened but you will know that you were close enough (within 6 feet) for long enough (15 minutes or more) for there to be a risk that you could have been exposed to the coronavirus.

To receive the alerts, you will need to authorize the app to send you close contact alerts when you first set up the app.

#### Keeping Others Safe if You Test Positive

Should you test positive for the coronavirus, you can use the app to alert other app users you have been in close contact with. If you test positive, a contact tracing team from either the MDHHS or your local health department will contact you. They will ask you to identify all your close contacts, including those who do not have the app.

They will also ask you if you have the app. If you do, they will ask you to upload the anonymous ID's that your phone has shared for the last 14 days. If you agree, the contact tracing team will send you a unique upload code (PIN) by text message. This code unlocks the upload functionality on the app. Only the MDHHS can issue upload codes if someone tests positive. People who do not have the virus will not be able to use this function on the app.

#### DOWNLOADING THE APP

Before you download the app, make sure you have updated your phone's operating system to the latest version. If you have an iPhone, MI COVID Alert requires iOS 13.7 or later. After updating the operating system, if you have an iPhone go to the App Store. If you have an Android phone, go to Google Play.

For iPhone users, when at the App Store type "MI COVID Alert" in the search bar. The MI COVID Alert app should be the first one that appears. Next, select Get. Then select Install.

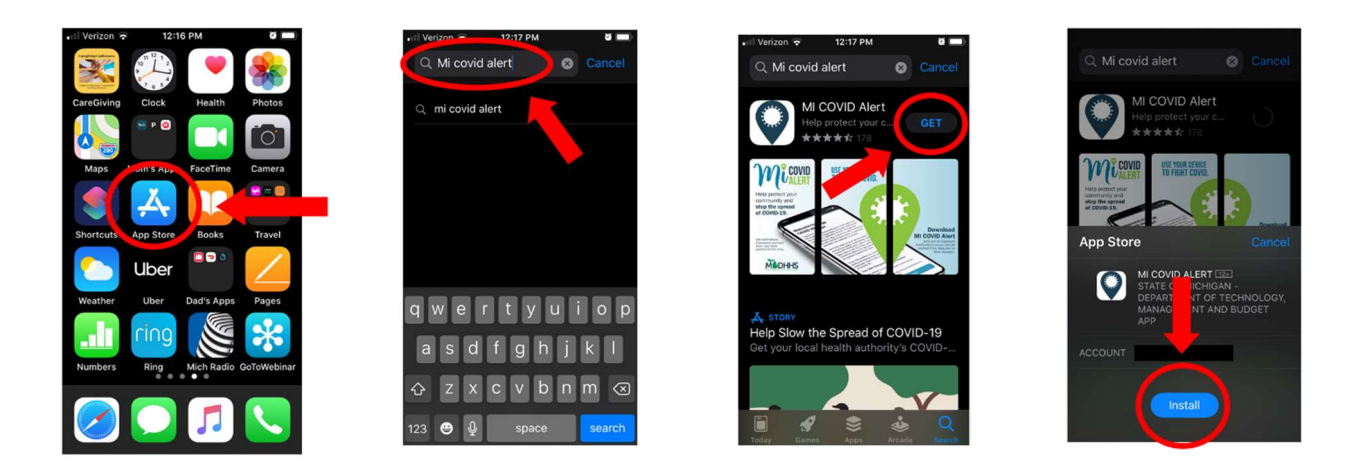

After installing the app, Open it. The app will present you with a welcome page. On that page, tap Get Started to set up the app. The first thing the app will ask you to do is to Enable COVID-19 exposure logging and notifications, which you need to do in order for the app to work properly. Next, it will ask you to Allow it to send you notifications, which again you need to do for the app to work properly.

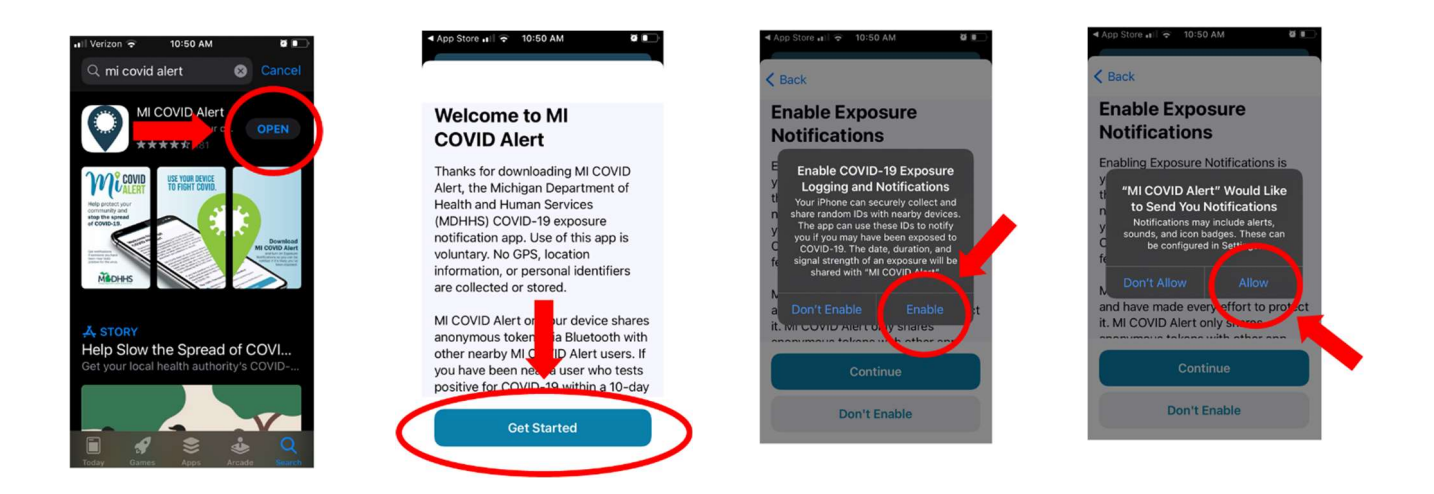

For more information about the MI COVID Alert app click: MI COVID Alert 2

After you enable exposure logging and allow the app to send you notifications, the app will provide you with a reminder as to why it is important for you to share a positive test result with others. After reading the reminder, select Done.

The app will then present you with the Exposure page, which is the page that will first appear every time you open the app. If for an extended period of time you have come into close contact with another app user who has tested positive for the coronavirus, this page will alert you that you may have been exposed to the virus. If the app detects an exposure, you will receive further instructions as to what to do next.

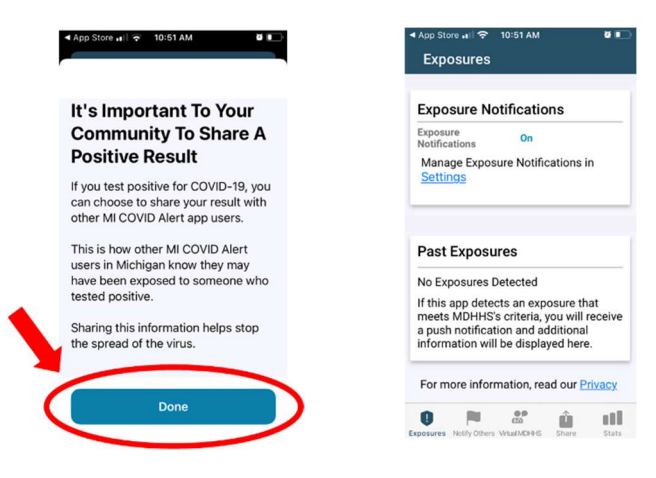

### NOTIFYING OTHERS OF A POSITIVE TEST

Should you test positive for the coronavirus, you are strongly encouraged to use the app to notify other app users that they may have been exposed to the virus. To do so, after opening the app tap Notify Others at the bottom of your screen. You will then be taken to the Notify Others page. Scroll down to the bottom of the page then tap Share a Positive Result. This will take you to the Confirm Your Positive Result page.

If you test positive for the coronavirus, someone from the MDHHS or your local health department will contact you. You will receive a unique personal identification number (PIN) that you will be asked to enter into the app. Once on the Confirm Your Positive Result page, scroll down to the bottom and use the keyboard to enter your PIN. You will then receive further instructions as to what to do next.

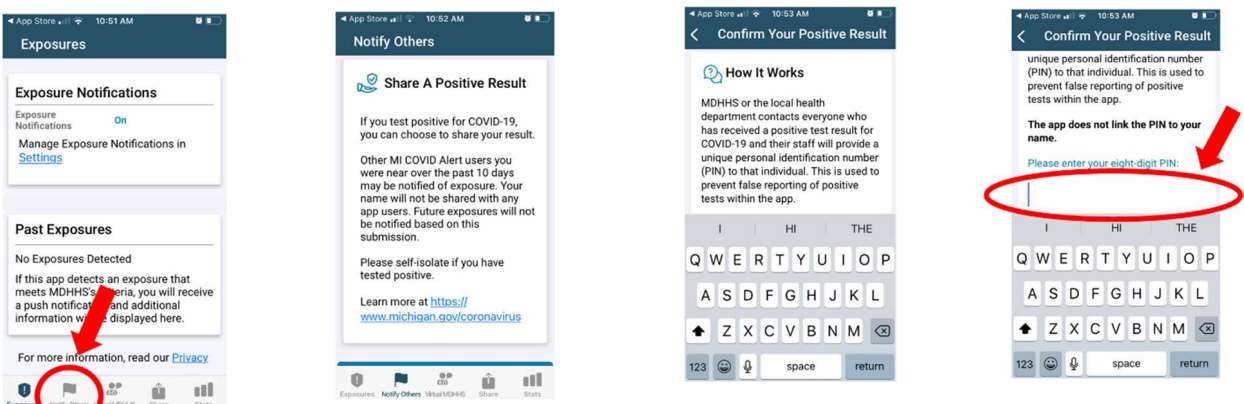

For more information about the MI COVID Alert app click: MI COVID Alert 3

### VIRTUAL MDHHS

The app also serves as a resource and contains a lot of information about COVID-19. In addition to providing general information, it includes instructions on what to do if you may have been exposed to the virus and if you test positive. You can access this information by tapping Virtual MDHHS at the bottom of your screen while on any page in the app.

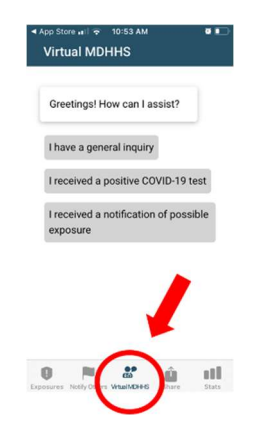

#### SHARE THE APP

You can also share the app by tapping the **Share** button at the bottom of the screen. The app will then present you with a variety of ways to share it so that others too can download and use it.

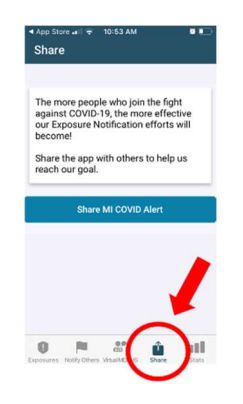

### MICHIGAN COVID-19 STATISTICS

To obtain up-to-date information about COVID-19 in Michigan, tap Stats also located at the bottom of the screen. On the Stats page, you will find a host of statistics including the current number of confirmed cases along with the number of deaths and the testing positivity rate.

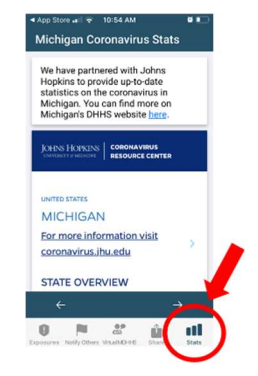

For more information about the MI COVID Alert app click: MI COVID Alert 4